# Goniec GT Instrukcja obsługi

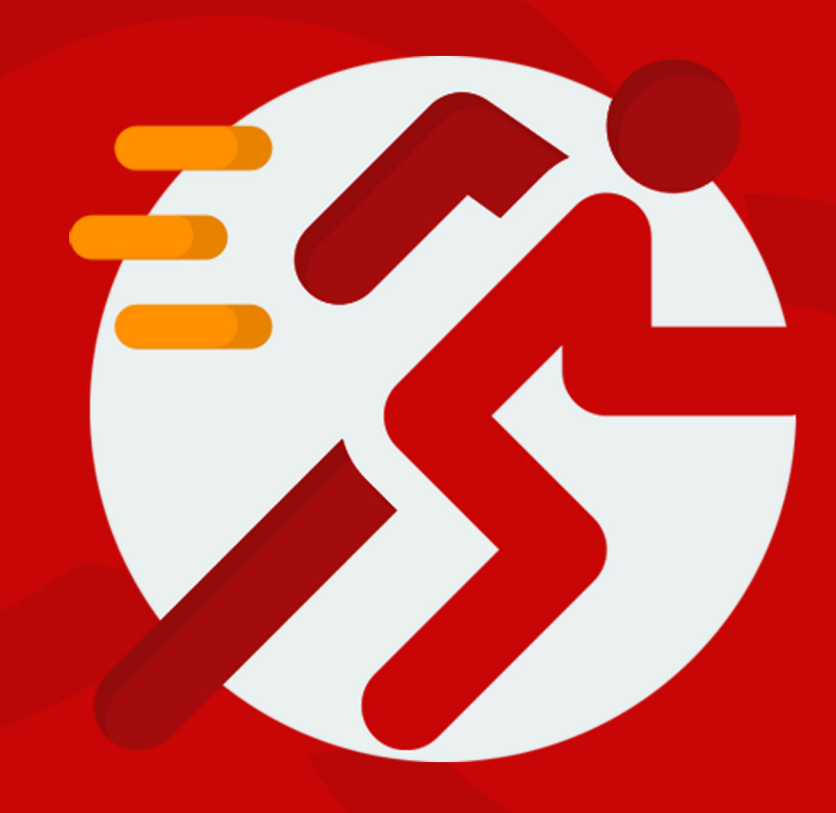

# intensys

# <span id="page-2-0"></span>Spis treści

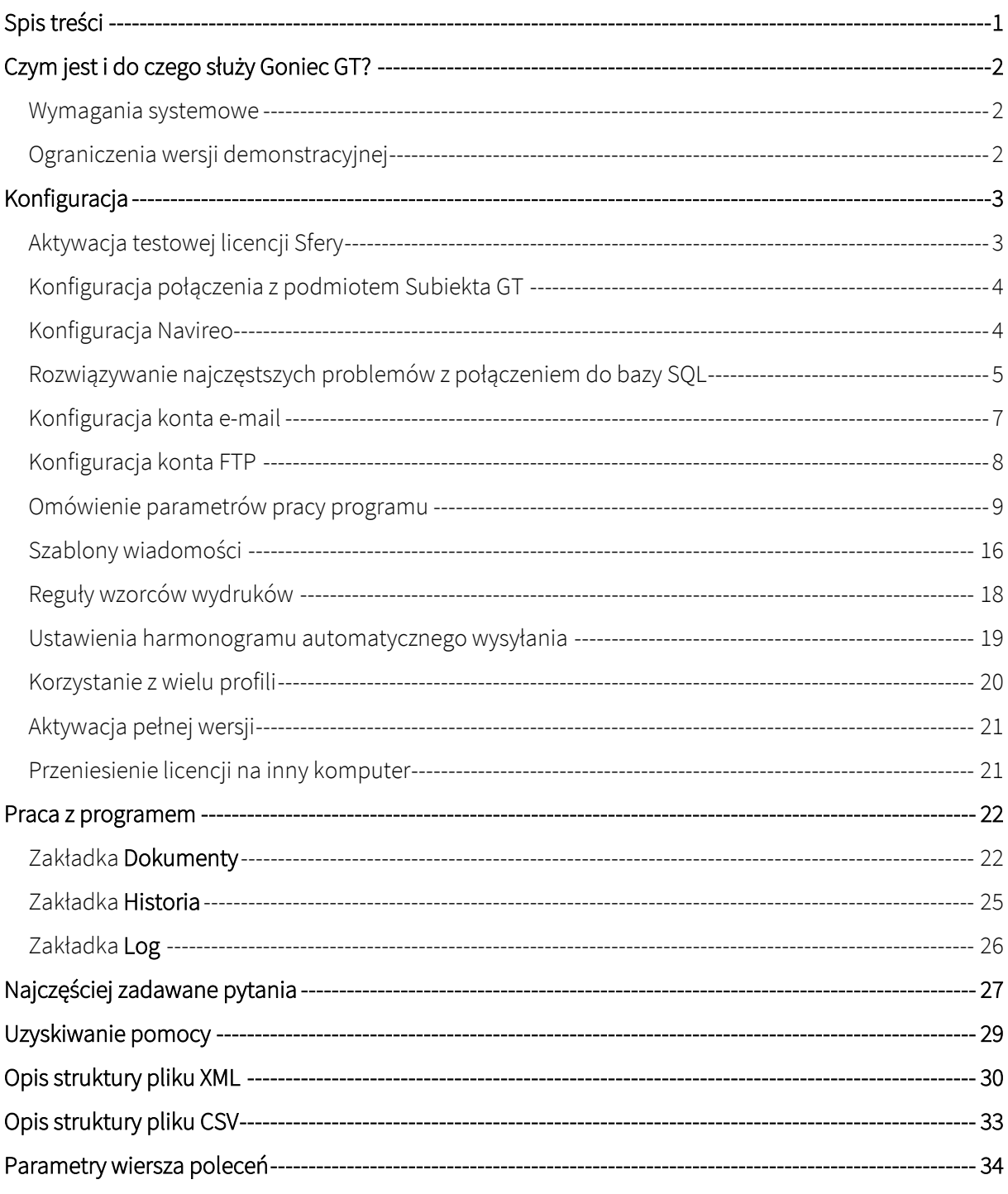

# <span id="page-3-0"></span>Czym jest i do czego służy Goniec GT?

Goniec GT jest samodzielną aplikacją rozszerzającą funkcjonalność programu Subiekt GT będącego częścią pakietu InsERT GT.

Za pomocą Gońca GT możesz w wygodny zautomatyzowany sposób wysyłać do kontrahentów wiadomości e-mail z dokumentami sprzedażowymi, magazynowymi oraz zamówieniami utworzonymi w Subiekcie GT, a także zbiorczo eksportować dokumenty do plików PDF, EPP, XML lub CSV.

### <span id="page-3-1"></span>Wymagania systemowe

Do właściwego funkcjonowania Gońca GT niezbędne są:

- system Microsoft Windows w wersji 7 lub wyższej,
- Subiekt GT (w wersji 1.49 lub wyższej) lub Navireo (w wersji 1.25 lub wyższej),
- aktywna licencja Sfery dla Subiekta GT,
- Microsoft .NET Framework 4.5.2 lub nowszy,
- Microsoft SQL Server 2012 lub nowszy,
- konto poczty elektronicznej (e-mail).

### <span id="page-3-2"></span>Ograniczenia wersji demonstracyjnej

Bez aktywnej licencji Goniec GT pracuje w trybie testowym. W tym trybie wszystkie wiadomości wysyłane są na adres e-mail wskazany w konfiguracji programu jako "adres e-mail do raportów" zamiast na adresy e-mail kontrahentów.

Nadto, w trybie testowym niedostępne są niektóre funkcjonalności: wysyłania dokumentów na serwer FTP, podpisywanie plików certyfikatem oraz akcja przesyłania zestawienia dokumentów na adres URL.

# <span id="page-4-0"></span>Konfiguracja

# <span id="page-4-1"></span>Aktywacja testowej licencji Sfery

Jeśli chcesz przetestować działanie Gońca GT, ale nie posiadasz licencji Sfery dla Subiekta GT możesz skorzystać z testowej 15-dniowej licencji Sfery. Aby aktywować testową Sferę na wybranym podmiocie (może być to zarówno podmiot roboczy, jak i podmiot testowy) wykonaj opisane niżej czynności.

1. Uruchom Subiekta GT i zaloguj się do wybranego podmiotu

2. Kliknij symbol Sfery, a następnie wybierz opcję "Aktywuj wersję próbną"

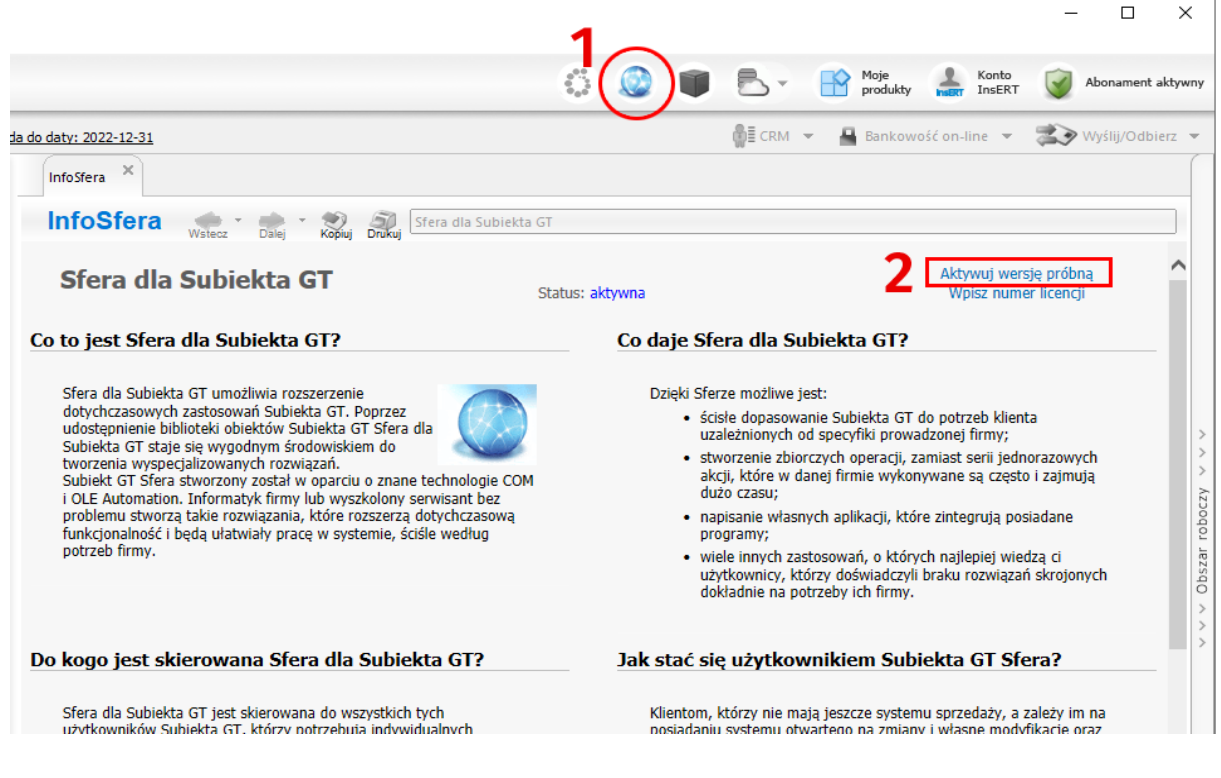

**WAŻNE!** Aktywacja wersji próbnej Sfery możliwa jest tylko raz w danym podmiocie.

# <span id="page-5-0"></span>Konfiguracja połączenia z podmiotem Subiekta GT

Podczas pierwszego uruchomienia program automatycznie utworzy profil Domyślny (więcej na temat profili przeczytasz w dalszej części instrukcji) oraz spróbuje ustalić dane dostępowe do serwera SQL, z którego korzysta Subiekt GT.

Jeśli automatyczne wykrywanie ustawień się nie powiedzie lub gdy chcesz samodzielnie wprowadzić ustawienia połączenia przejdź do menu Ustawienia – Baza danych.

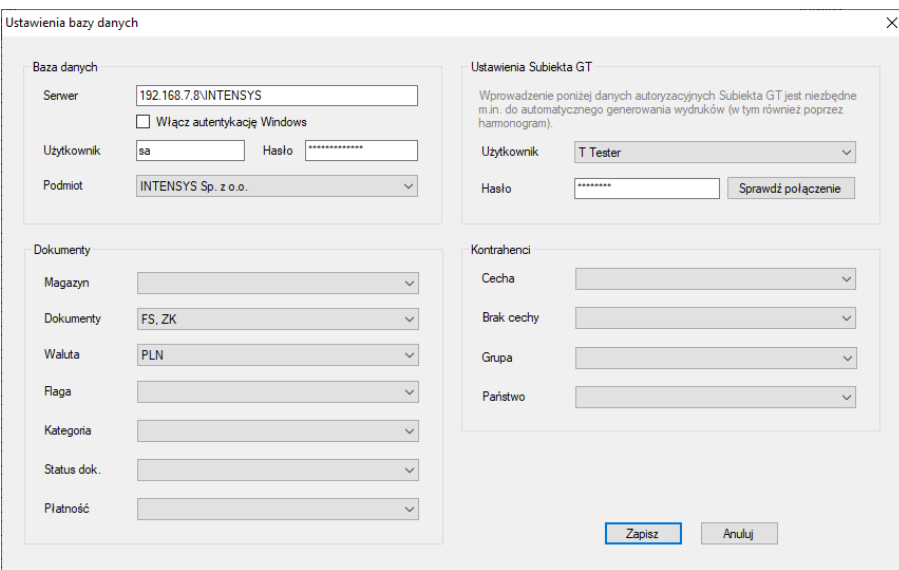

Następnie uzupełnij podstawowe pola konfiguracji połączenia z bazą:

- adres serwera SQL,
- nazwę użytkownika usługi SQL oraz hasło,
- wybierz podmiot.

Konieczne jest również wybranie użytkownika Subiekta GT, z którego będzie korzystał Goniec oraz wprowadzenie jego hasła.

Możesz również zdefiniować podstawowe parametry filtrowania dokumentów i kontrahentów.

### <span id="page-5-1"></span>Konfiguracja Navireo

W celu połączenia Gońca GT z Navireo należy w folderze konfiguracyjnym profilu (dla profilu domyślnego będzie to c:\ProgramData\INTENSYS\GoniecGT\Profiles\Domyślny) utworzyć plik navireo.cfg. W treści pliku umieszczamy ścieżkę do wygenerowanego w Panelu konfiguracyjnym Navireo pliku IQA.

WAŻNE! Folder c:\ProgramData nie jest tym samym, co folder c:\Program Files! Folder ProgramData jest domyślnie ukryty. Dlatego należy albo włączyć funkcję wyświetlania ukrytych zbiorów w ustawieniach Eksploratora, albo wpisać/wkleić ścieżkę do folderu bezpośrednio w pasku adresu.

# <span id="page-6-0"></span>Rozwiązywanie najczęstszych problemów z połączeniem do bazy SQL

W przypadku domyślnej instalacji Subiekta GT wraz z usługą Microsoft SQL Server nazwa użytkownika SQL to sa, natomiast hasło pozostaje puste.

Jeśli instalujesz Gońca na komputerze, na którym znajduje się baza Subiekta GT to w przypadku domyślnej instalacji możesz użyć nazwy serwera (local)\INSERTGT.

Jeśli mimo wprowadzenia prawidłowych ustawień nie możesz nadal uzyskać połączenia sprawdź, czy aktywny jest protokół TCP/IP. W tym celu otwórz menu Start i odszukaj folder Microsoft SQL Server XXXX (gdzie XXXX to wersja, np. 2012, 2014, 2019 lub 2022), tam znajdziesz narzędzie SQL Server Configuration Manager.

Po uruchomieniu managera konfiguracji SQL przejdź do gałęzi SQL Server Network Configuration i wybierz Protocols form INSERTGT

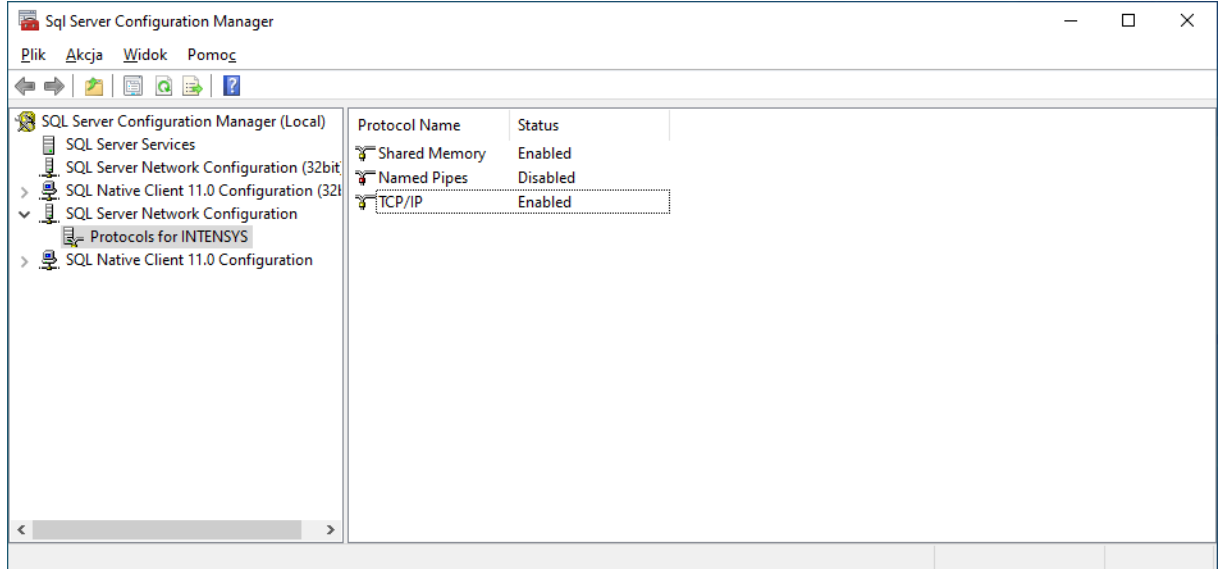

Jeśli protokół TCP/IP nie jest aktywny, aktywuj go klikając prawym przyciskiem myszy i wybierając akcję Enable.

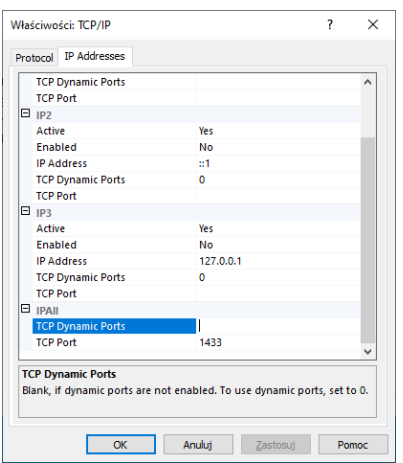

Teraz kliknij na pozycję TCP/IP dwukrotnie, pojawi się okno ustawień. Przejdź do zakładki IP Addresses, w sekcji IPAll usuń wartość dla TCP Dynamic Ports (pole musi być puste), a w polu TCP Port wpisz wartość 1433.

Potwierdź zmiany klikając OK, a następnie przejdź w głównym oknie SQL Configuration Managera do gałęzi SQL Server Services.

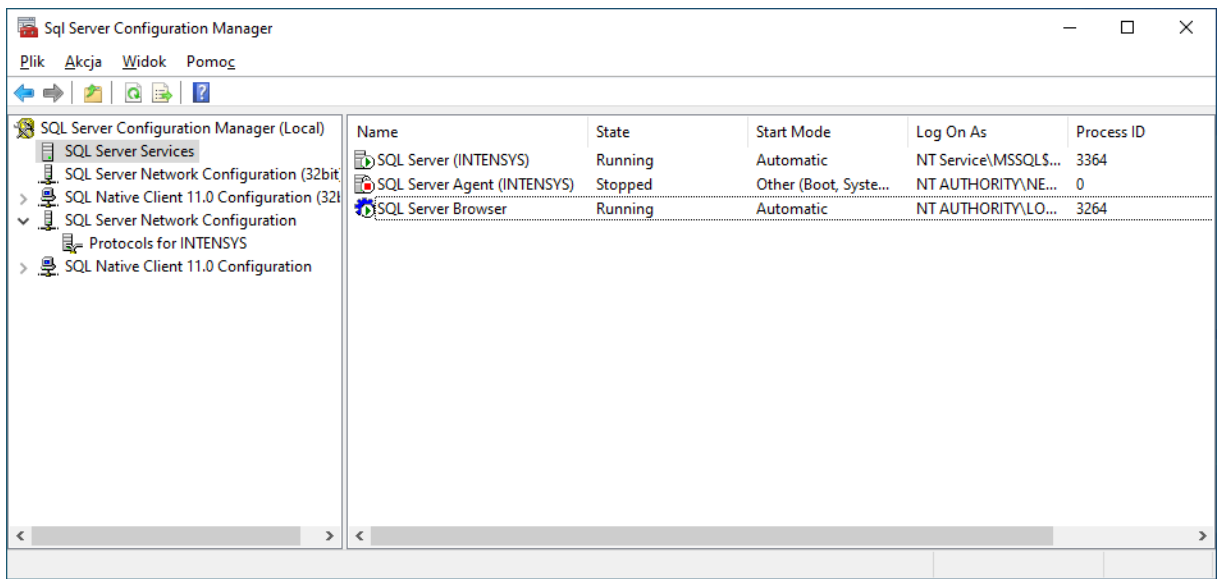

Uruchom ponownie usługę INSERTGT klikając na pozycję prawym przyciskiem myszy i wybierając opcję Restart.

Upewnij się również, że usługa SQL Server Browser jest aktywna, jeśli nie – włącz ją.

Jeśli mimo zastosowania powyższych wskazówek nadal występują problemy z połączeniem, poproś o pomoc serwisanta.

# <span id="page-8-0"></span>Konfiguracja konta e-mail

Aby możliwe było wysyłanie wiadomości e-mail (zarówno tych z dokumentami, jak i raportów pracy programu) konieczne jest wprowadzenie konfiguracji konta poczty elektronicznej.

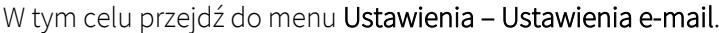

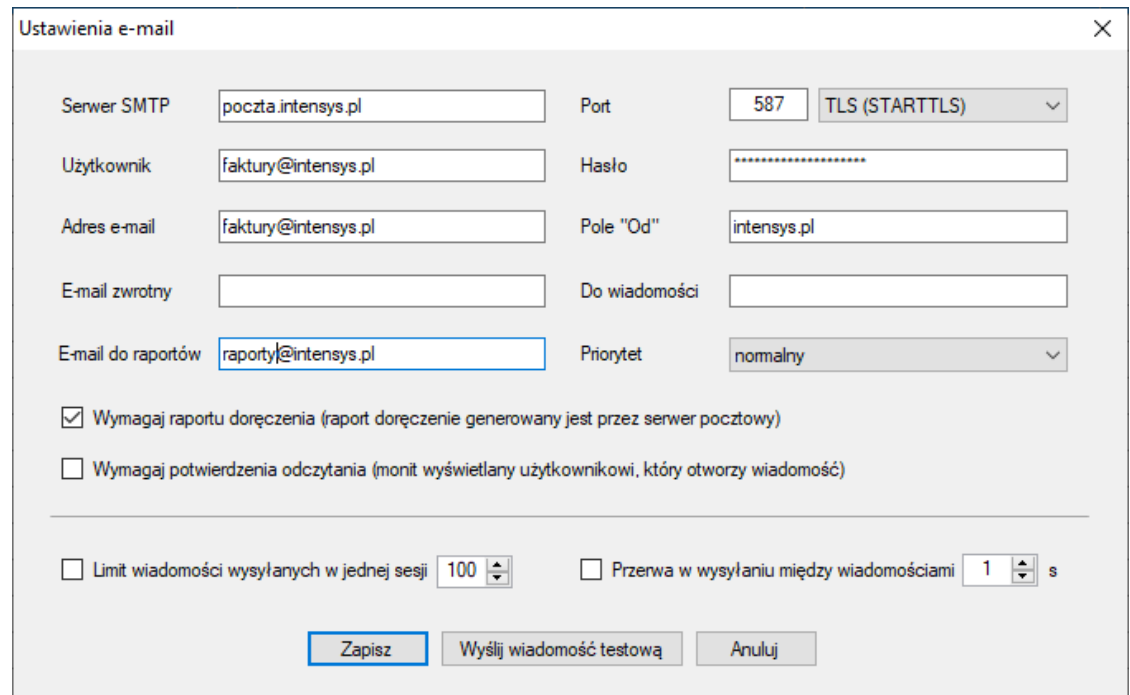

Uzupełnij przynajmniej podstawowe pola:

- adres serwera SMTP,
- port (zazwyczaj 587 dla komunikacji nieszyfrowanej oraz TLS lub 465 dla SSL),
- nazwę użytkownika (najczęściej nazwą użytkownika jest po prostu adres e-mail),
- hasło,
- adres e-mail do raportów na ten adres wysyłane będą raporty pracy programu po każdym uruchomieniu zadania (możesz wprowadzić wiele adresów do raportu oddzielając je przecinkiem lub średnikiem).

Dane konfiguracyjne znajdziesz w panelu usług hostingowych Twojego operatora lub otrzymasz od administratora Twojego serwera pocztowego.

WAŻNE! Jeśli korzystasz z konta w usłudze GMAIL, aby możliwe było użycie takiego konta do automatycznego wysyłania dokumentów za pomocą Gońca GT, konieczne będzie utworzenie hasła aplikacji wg. instrukcj[i https://support.google.com/accounts/answer/185833.](https://support.google.com/accounts/answer/185833)

Następnie w konfiguracji konta pocztowego w Gońcu należy wprowadzić zamiast głównego hasła konta, dedykowane hasło aplikacji.

Dodatkowo, jeśli administrator Twojego serwera pocztowego ustanowił zabezpieczenia ograniczające możliwość wysyłania większych ilości wiadomości e-mail, możesz w Gońcu GT ustalić limity wiadomości wysyłanych podczas jednego uruchomienia i/lub zdefiniować przerwę w wysyłaniu między każdą kolejną wiadomością.

PODPOWIEDŹ. Działanie opcji żądania raportu doręczenia oraz potwierdzenia odczytania zależne jest od konfiguracji serwera pocztowego oraz klienta poczty elektronicznej adresata.

### <span id="page-9-0"></span>Konfiguracja konta FTP

Wprowadzenie konfiguracji FTP jest opcjonalne. Jeśli nie zamierasz korzystać funkcji wysyłania dokumentów na konto FTP, możesz pominąć ten rozdział.

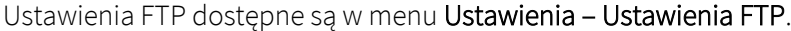

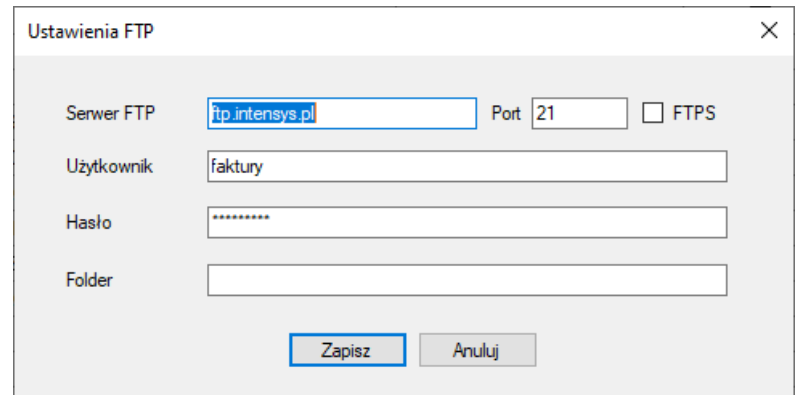

Uzupełnij podstawowe pola:

- adres serwera FTP,
- port (domyślnie 21),
- nazwę użytkownika,
- hasło.

Możesz również wskazać Folder na koncie FTP, do którego pliki będą kopiowane.

PODPOWIEDŹ. W ścieżce folderu możesz użyć etykiet takich jak w przypadku pola Schemat nazwy plików z zakładki Podstawowe.

Goniec nie tworzy folderów na koncie FTP. Aby transfer się powiódł, folder musi istnieć na koncie.

**UWAGA!** Goniec GT obsługuje szyfrowane połączenia FTP jedynie w wersji Explicit FTPS. Protokół SFTP (FTP over SSH) nie jest obsługiwany w ogóle.

### <span id="page-10-0"></span>Omówienie parametrów pracy programu

Opcje wpływające na pracę poszczególnych funkcji programu dostępne są w menu Ustawienia – Parametry pracy.

Tryb testowy – opcja zaznaczona domyślnie – w trybie testowym Goniec GT wysyła wiadomości e-mail na adres do raportów zamiast do kontrahentów, nieaktywna pozostają akcje: transfer plików na konto FTP, uruchamianie poleceń / url oraz funkcja podpisywania plików certyfikatem.

**UWAGA!** Wyłączenie trybu testowego jest możliwe tylko, gdy program został aktywowany prawidłowym kluczem licencyjnym.

#### Zakładka "Podstawowe"

Tryb wysyłki e-mail – pozwala na określenie, czy każdy dokument ma być wysyłany w odrębnej wiadomości e-mail, czy wszystkie dokumenty jednego kontrahenta mają być nadane w jednej wiadomości.

Schemat nazwy plików – określa sposób tworzenia nazw plików PDF z dokumentami, dostępne są następujące etykiety, które podczas tworzenia pliku są automatycznie zastępowane odpowiednimi właściwościami dokumentu:

- {NrPelny} pełny numer dokumentu,
- {Nazwa} nazwa kontrahenta,
- {NazwaPelna} pełna nazwa kontrahenta,
- {Nip} NIP kontrahenta,
- {Wystawil} nazwa pracownika wystawiającego dokument,
- {Nr} numer dokumentu,
- {Id} identyfikator dokumentu w bazie,
- {Typ} typ dokumentu (FS, KFS, ZK…),
- ${PodTyp}$  podtyp dokumentu (FSz, WZv...),
- {Magazyn} nazwa magazynu,
- {Symbol} symbol kontrahenta,
- {Data}, {Rok}, {Miesiac}, {Dzien}.

Pomijaj starsze od (...) – data graniczna – Goniec ignoruje dokumenty wystawione przed wskazaną tutaj datą. Domyślnie jest to data pierwszego uruchomienia programu. Opcja nie ma zastosowania, gdy do procesowania zaznaczony zostanie konkretny dokument.

Wysyłaj/generuj tylko dokumenty z ostatnich x dni – powoduje, że podczas uruchomienia zadania (ręcznie lub automatycznie) będą brane pod uwagę tylko dokumenty wystawione w ciągu ostatnich x dni. Opcja nie ma zastosowania, gdy do procesowania zaznaczony zostanie konkretny dokument.

Pomijaj dokumenty wystawione dzisiaj – powoduje pominięcie dokumentów z dnia bieżącego. Opcja nie ma zastosowania, gdy do procesowania zaznaczony zostanie konkretny dokument.

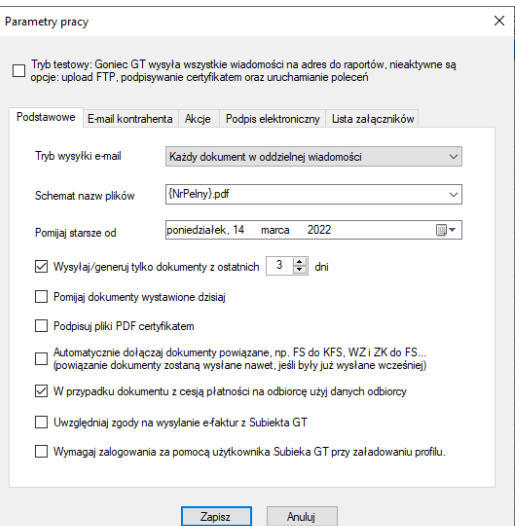

Podpisuj pliki PDF certyfikatem – powoduje opatrzenie wygenerowanych plików PDF z dokumentami podpisem elektronicznym. Dane certyfikatu należy wprowadzić w zakładce Podpis elektroniczny.

Automatycznie dołączaj dokumenty powiązane (…) – jeśli do aktualnie przetwarzanego dokumentu przypisane są dokumenty powiązane, zostaną automatycznie uwzględnione (nawet, jeśli zostały wysłane/przetworzone wcześniej).

W przypadku dokumentu z cesją płatności na odbiorcę, użyj danych odbiorcy – jeśli w dokumencie ustawiona została cesja płatności, zostanie on wysłany na adres e-mail odbiorcy, nie płatnika.

Uwzględniaj zgody na wysyłanie e-faktur z Subiekta GT – zaznaczenie tej opcji powoduje, że przetwarzane są jedynie dokumenty kontrahentów, dla których w kartotece zaznaczona została zgoda na otrzymywanie e-faktur.

Wymagaj zalogowania za pomocą użytkownika Subiekta GT przy załadowaniu profilu - powoduje wyświetlenie przy uruchomieniu programu i zmianie profilu monitu o wskazanie użytkownika i podanie hasła użytkownika podmiotu Subiekta GT. Wówczas do połączenia ze Sferą używane jest konto zalogowanego użytkownika.

#### Zakładka "E-mail kontrahenta"

Podstawowy adres e-mail – pozwala na wskazanie, skąd Goniec GT ma pobrać adres e-mail kontrahenta, dostępne opcje to:

- główny adres e-mail z kartoteki kontrahenta,
- wszystkie adresy e-mail z kartoteki kontrahenta,
- e-mail podstawowego pracownika (zakładka CRM w kartotece),
- e-mail pracownika ze stanowiskiem "rozliczenia" (CRM),
- $\bullet$  e-mail pracownika z cechą "rozliczenia" (CRM),
- e-mail pracownika z działu "księgowość" (CRM),
- pole własne kontrahenta z nazwą "Faktury".

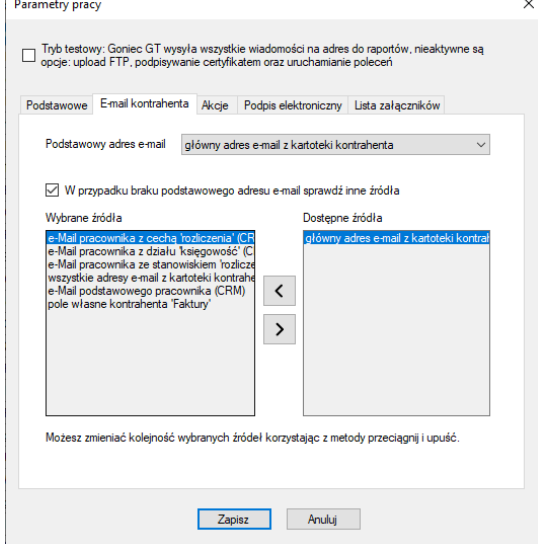

PODPOWIEDŹ. Goniec GT pozwala na zdefiniowanie wielu adresów e-mail w jednym polu. Poszczególne adresy muszą być rozdzielone przecinkiem, średnikiem lub spacją.

W przypadku braku podstawowego adresu e-mail sprawdź inne źródła – zaznaczenie tej opcji informuje program, aby w przypadku braku podstawowego adresu e-mail wskazanego w poprzedniej opcji sprawdził inne miejsca, w których zapisane są adresy e-mail kontrahenta zgodnie z listą w polu Wybrane źródła.

Pozycje na liście Wybrane źródła można sortować za pomocą metody przeciągnij-i-upuść.

#### Zakładka "Akcje"

Podczas uruchomienia zadania Goniec GT realizuje akcje skonfigurowane w tej zakładce.

Wysyłaj dokumenty na adresy e-mail Klientów – podstawowa akcja Gońca GT – uruchomienie zadania powoduje wysłanie wiadomości e-mail z dokumentami na adresy e-mail kontrahentów.

> Dołączaj zestawienie dokumentów w formacie (…) – do wiadomości e-mail dołączony zostanie plik we wskazanym formacie zawierający informacje o dokumencie/dokumentach.

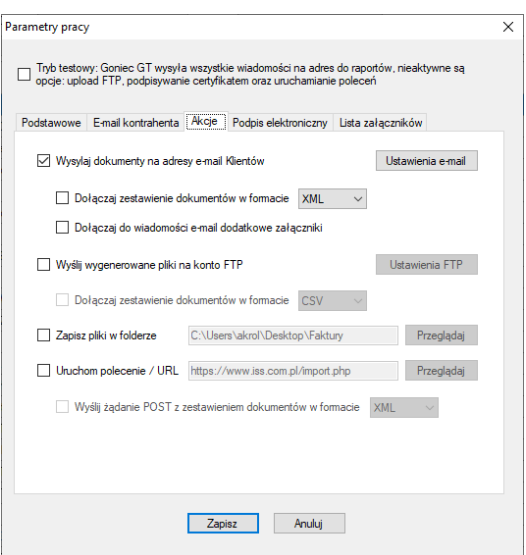

Dołączaj do wiadomości e-mail dodatkowe załączniki – do wiadomości e-mail dołączone zostaną pliki wskazane w zakładce Lista załączników.

Wyślij wygenerowane pliki na konto FTP – powoduje, że wszystkie wygenerowana w ramach uruchomionego zadania dokumenty zostaną wysłane na konto FTP.

Dołączaj zestawienie dokumentów w formacie (…) – wraz z dokumentami na konto FTP przesłany zostanie plik we wskazanym formacie zawierający informacje o wygenerowanych dokumentach.

Plik z zestawieniem zawsze przesyłany jest do głównego folderu konta FTP i nosi nazwę export-yyyymmdd-hhss.(xml|epp|css), gdzie yyyymmdd-hhss to aktualna data i godzina.

Zapisz pliki w folderze – wszystkie wygenerowane w ramach uruchomionego zadania dokumenty zostaną zapisane we wskazanym folderze.

PODPOWIEDŹ. W ścieżce folderu możesz użyć etykiet takich jak w przypadku pola Schemat nazwy plików z zakładki Podstawowe, np. ścieżka D:\Dokumenty\{Typ}\{Rok}-{Miesiac} spowoduje, że pliki będą zapisywane w folderach z podziałem na typ dokumentu oraz miesiąc i rok. Jeśli folder nie istnieje, Goniec spróbuje go utworzyć.

UWAGA! Jeśli zapisujesz pliki w udziale sieciowym stosuj pełną ścieżkę UNC (\\serwer\folder). Jeśli udział wymaga autoryzacji, a Goniec uruchamiany jest poprzez automatyczny harmonogram, użyj w konfiguracji harmonogramu opcji Uruchamiaj zadanie harmonogramu z uprawnieniami konkretnego użytkownika i wskaż użytkownika posiadającego stosowne uprawnienia. W ostateczności możesz zawrzeć dane logowania w ścieżce (\\user:password@serwer\folder).

Uruchom polecenie / URL – akcja wykonywana jest jako ostatnia, powoduje uruchomienie wskazanego pliku wykonywalnego lub wywołanie adresu URL.

Wyślij żądanie POST z zestawieniem dokumentów w formacie – w przypadku wywołania adresu URL zostanie w formie żądania POST przesłane zestawienie wygenerowanych dokumentów we wskazanym formacie.

#### Zakładka "Podpis elektroniczny"

Jeśli chcesz, aby dokumenty były podpisywane certyfikatem zaznacz opcję Podpisuj pliki PDF certyfikatem w zakładce Podstawowe, a następnie uzupełnij wymagane pola:

Plik certyfikatu – tutaj wskaż lokalizację pliku certyfikatu w formacie PKCS12

Hasło – hasło certyfikatu

Podpisuj dokumenty – typy dokumentów, które mają zostać uwzględnione przy podpisywaniu certyfikatem.

#### Zakładka "Lista załączników"

Tutaj możesz wskazać dodatkowe pliki, które zostaną dołączone do wszystkich wysyłanych wiadomości e-mail (o ile aktywna jest opcja Dołączaj do wiadomości e-mail dodatkowe załączniki w zakładce Akcje).

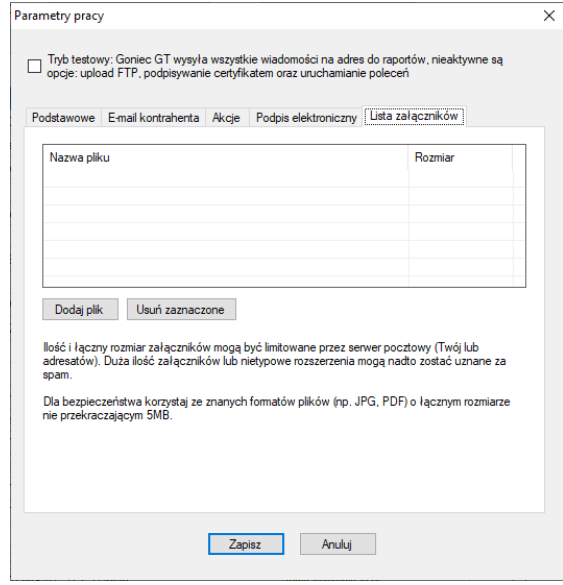

WAŻNE! Operator Twojego serwera pocztowego może limitować ilość załączników i rozmiar wysyłanych wiadomości. Upewnij się, że pliki, które chcesz dołączać mieszczą się w tych limitach.

Pamiętaj również, że treści reklamowe mogą zostać uznane przez oprogramowanie filtrujące za SPAM, wówczas Twoje wiadomości mogą nie być prawidłowo dostarczane do odbiorców. Dodatkowo duża ilość załączników i/lub ich znaczny rozmiar mogą znacząco wydłużyć czas wysyłania i odbierania wiadomości.

<span id="page-16-0"></span>Dla bezpieczeństwa korzystaj wyłącznie ze znanych formatów plików, np. JPG lub PDF. Staraj się, aby łączny rozmiar wszystkich załączników nie przekraczał 5MB.

# Szablony wiadomości

Edytor pozwalający na zmianę treści szablonów wiadomości e-mail dostępny jest w menu Ustawienia – Szablony powiadomień.

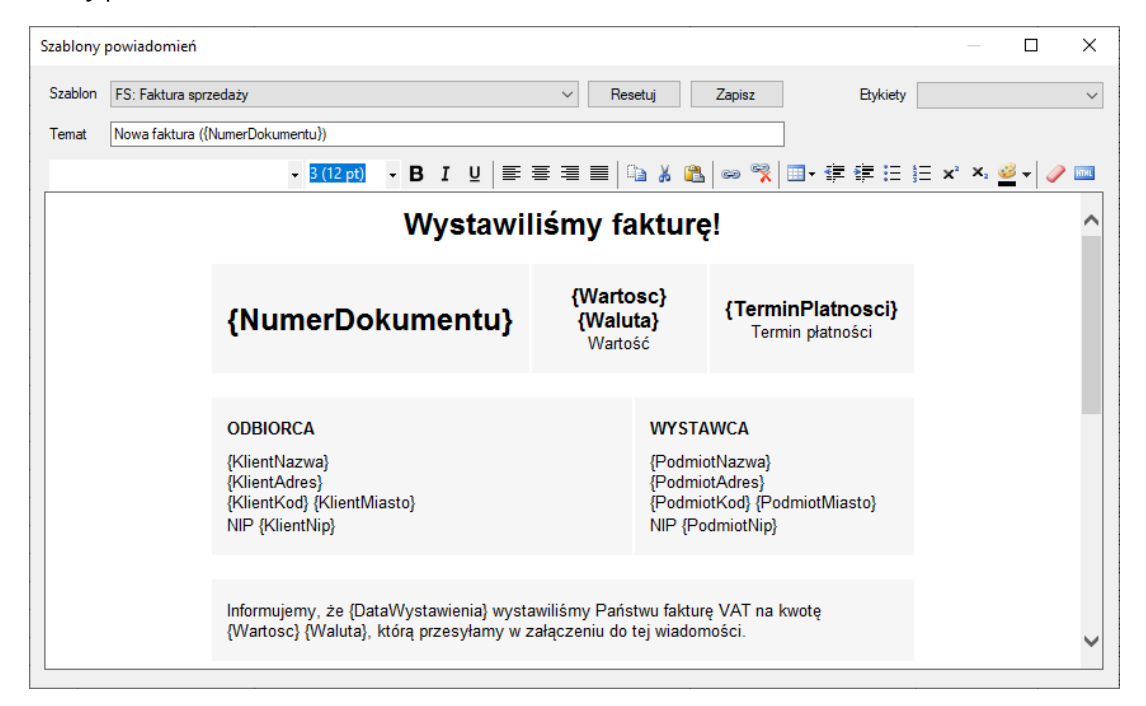

Lista dostępnych szablonów zależna jest od opcji wybranej jako Tryb wysyłki e-mail w oknie Ustawienia - Parametry pracy (zakładka Podstawowe). Domyślnie zaznaczona opcja Każdy dokument w oddzielnej wiadomości oferuje szablony dla poszczególnych typów dokumentów: FS, RS, PA, FM, KFM, KFS, WZ, ZK, ZW. Natomiast opcja Wszystkie dokumenty danego kontrahenta w jednej wiadomości ogranicza listę dostępnych szablonów do jednego: Zestawienie wszystkich dokumentów.

Wybrany Tryb wysyłki e-mail wpływa również na dostępne w edytorze etykiety. Zestawienie = etykiet przedstawia poniższa tabela.

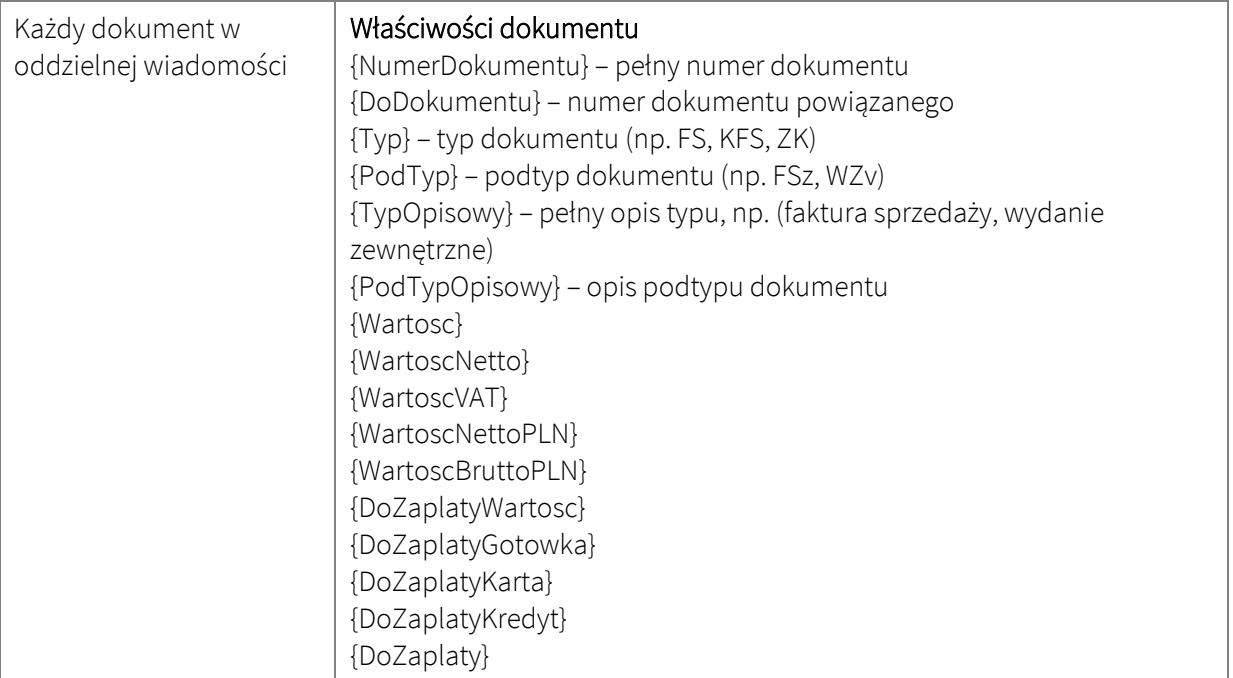

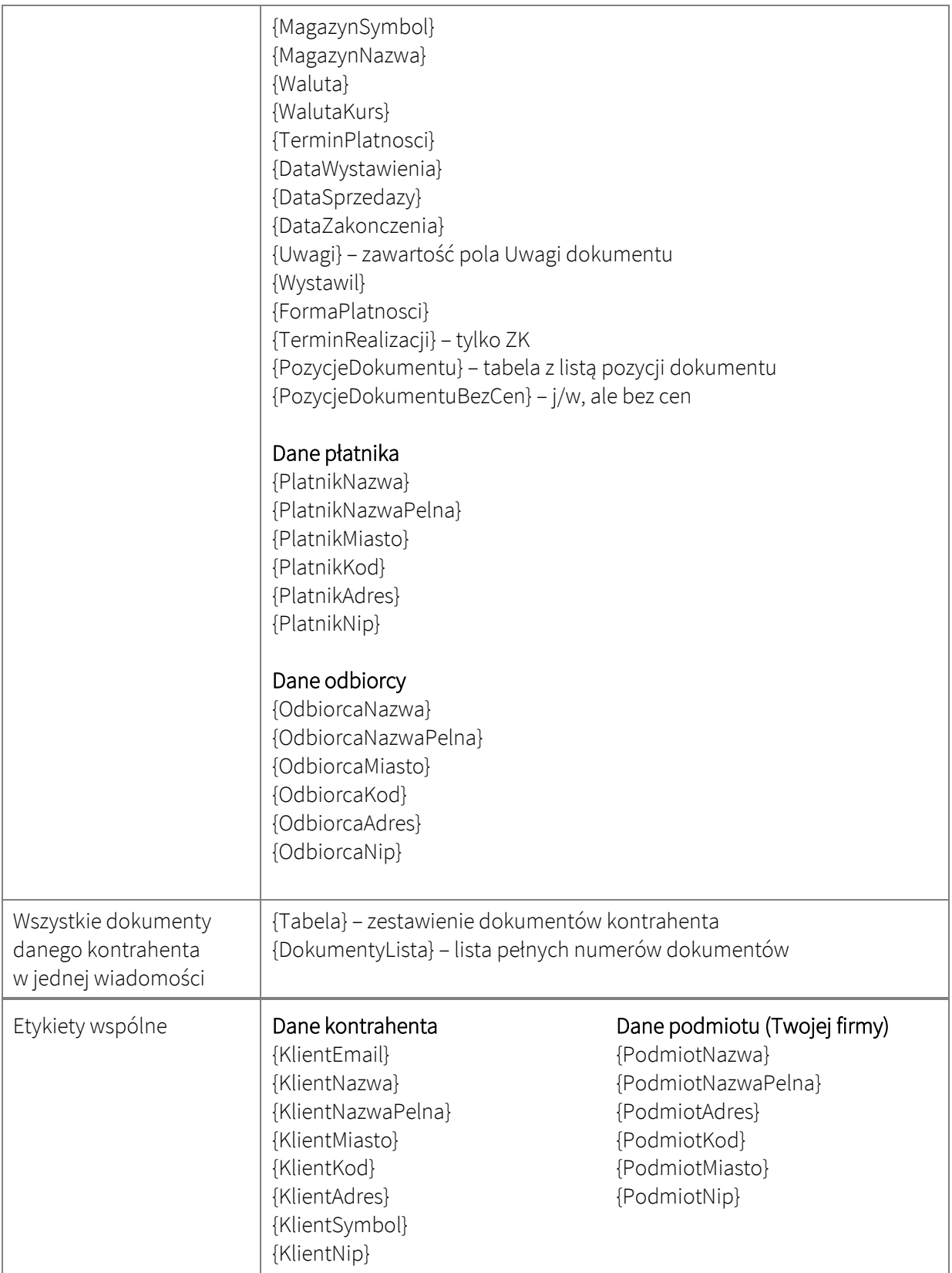

PODPOWIEDŹ. Większość etykiet (za wyjątkiem {Tabela}, {PozycjeDokumentu} oraz {PozycjeDokumentuBezCen}) można osadzać zarówno w treści jak i w temacie wiadomości.

# <span id="page-19-0"></span>Reguły wzorców wydruków

Podczas generowania plików PDF z dokumentami wzorce wydruków domyślnie wybierane są wg. ustawień Subiekta GT. Jeśli zachodzi konieczność zdefiniowania innego niż domyślny wzorca wydruku na podstawie określonych kryteriów, możesz to zrobić za pomocą modułu Ustawienia - Reguły wzorców wydruków.

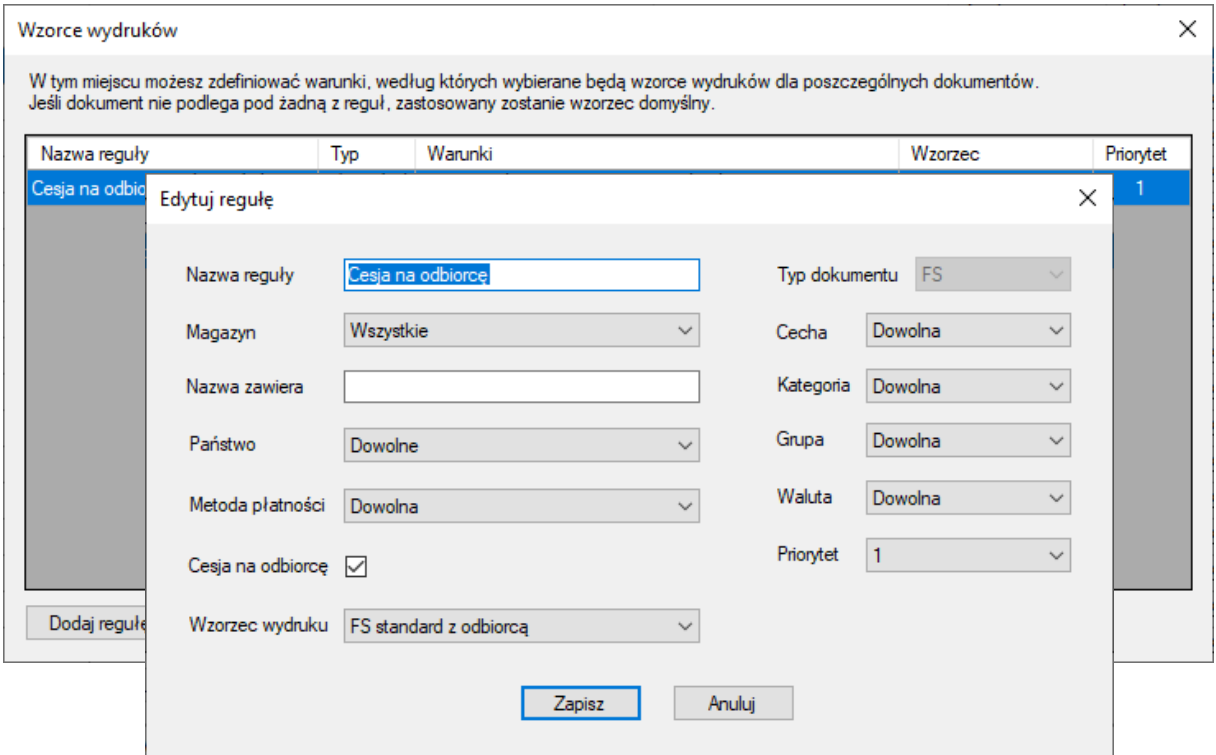

Tworząc regułę określasz typ dokumentu, pożądany wzorzec wydruku oraz opcjonalne parametry:

- magazyn dokumentu,
- fragment nazwy kontrahenta (nazwa zawiera),
- państwo kontrahenta,
- metodę płatności,
- cesję na odbiorcę,
- cechę kontrahenta,
- kategorię dokumentu,
- grupę kontrahenta,
- walutę dokumentu

oraz priorytet reguły (w przypadku zbiegu dwóch lub więcej reguł pierwszeństwo ma ta z wyższym priorytetem).

WAŻNE! Reguły wzorców wydruków przechowywane są w bazie danych podmiotu. Z tego względu są widoczne i wykorzystywane we wszystkich korzystających z danego podmiotu profilach (więcej o profilach w dalszej części instrukcji).

### <span id="page-20-0"></span>Ustawienia harmonogramu automatycznego wysyłania

Goniec GT może realizować zadania automatycznie, według harmonogramu. Aby skonfigurować automatyczny harmonogram otwórz menu Ustawienia – Harmonogram.

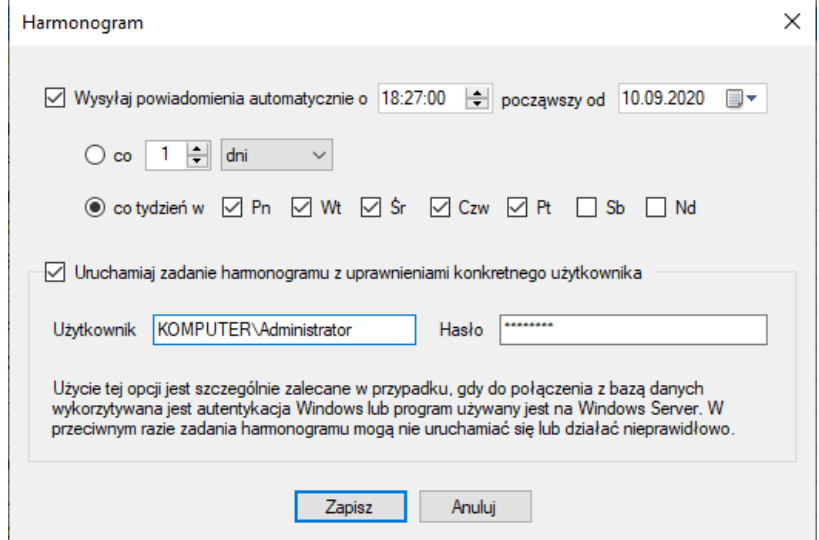

Za pomocą dostępnych tutaj opcji możesz utworzyć lub zmodyfikować wpis Harmonogramu zadań, który będzie uruchamiał zadanie Gońca GT w zadanych odstępach czasu (co X godzin lub dni) albo w wybrane dni tygodnia.

WAŻNE! Jeśli w konfiguracji połączenia z bazą danych używasz opcji Włącz autentykację Windows to bezwzględnie konieczne jest w konfiguracji harmonogramu zaznaczenie Uruchamiaj zadanie harmonogramu z uprawnieniami konkretnego użytkownika i wskazanie danych użytkownika, który posiada uprawnienia do połączenia z usługą MSSQL.

WAŻNE! Jeśli korzystasz z Gońca GT pod kontrolą Windows Server zalecane jest zaznaczenie opcji Uruchamiaj zadanie harmonogramu z uprawnieniami konkretnego użytkownika i wskazanie danych użytkownika z uprawnieniami administratora.

**WAŻNE!** Aby zadanie harmonogramu mogło być automatycznie realizowane komputer, na którym skonfigurowany jest harmonogram musi być włączony w czasie określonym ustawieniami harmonogramu.

### <span id="page-21-0"></span>Korzystanie z wielu profili

Goniec GT umożliwia tworzenie wielu niezależnych profili. Każdy profil posiada odrębną konfigurację, w tym:

- połączenie z bazą danych,
- filtrowania dokumentów i kontrahentów,
- parametry pracy, akcje,
- ustawienia e-mail i ftp,
- szablony wiadomości,
- harmonogram.

Nowy profil możesz utworzyć za pomocą opcji z menu Profile – Nowy.

Zarządzanie profilami (zmiana nazwy, usunięcie) dostępne jest w module Profile – Manager profili.

Wybór aktywnego profilu następuje przy uruchomieniu Gońca GT lub poprzez wybranie profilu z menu Profile.

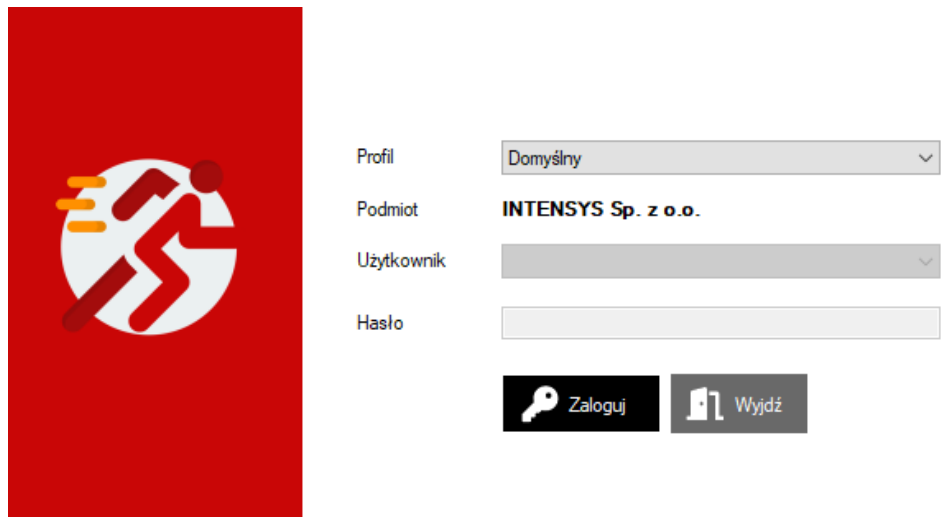

Jeśli w konfiguracji parametrów pracy danego profilu włączona jest opcja Wymagaj zalogowania za pomocą użytkownika Subiekta GT przy załadowaniu profilu to aktywacja profilu będzie wymagała wybrania użytkownika oraz wprowadzania prawidłowego hasła.

### <span id="page-22-0"></span>Aktywacja pełnej wersji

Program domyślnie pracuje w Trybie testowym, który ogranicza dostęp do niektórych funkcji. Aby uzyskać pełną funkcjonalność konieczne jest wprowadzenie klucza licencyjnego.

PODPOWIEDŹ. Klucz licencyjny możesz nabyć w sklepie internetowym pod adresem [https://www.iss.com.pl/.](https://www.iss.com.pl/)

Możliwe jest również dodanie kolejnych stanowisk do już posiadanego klucza licencyjnego w preferencyjnej cenie.

Jeśli posiadasz już klucz licencyjny przejdź do menu Pomoc – Licencja, wprowadź klucz w odpowiednie pole i kliknij Aktywuj.

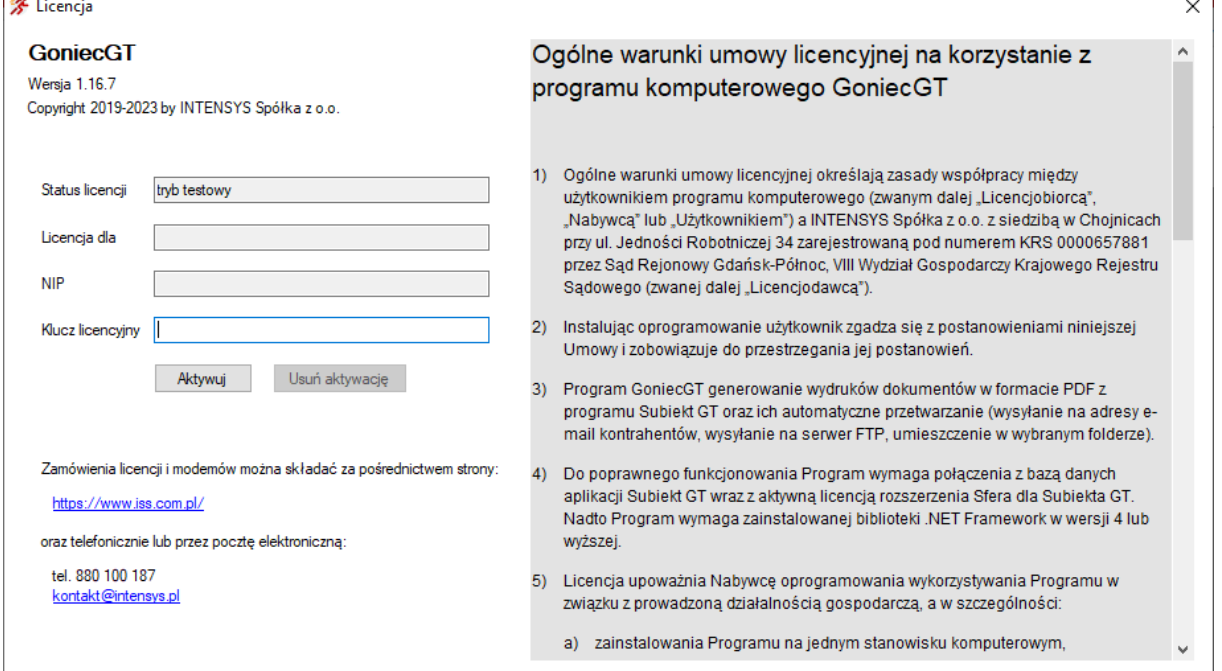

### <span id="page-22-1"></span>Przeniesienie licencji na inny komputer

Możesz w każdej chwili samodzielnie przenieść aktywną licencję na inne stanowisko komputerowe.

Zanim aktywujesz licencję na nowym stanowisku musisz usunąć aktywację na dotychczasowym komputerze. W tym celu otwórz menu Pomoc – Licencja i użyj przycisku Usuń aktywację.

Teraz możesz użyć swój klucz licencyjny do aktywacji programu na nowym komputerze.

PODPOWIEDŹ. Jeśli z jakiegoś względu nie masz możliwości samodzielnego usunięcia aktywacji (np. z powodu awarii komputera), możesz przesłać zgłoszenie zawierające prośbę o usunięcie aktywacji oraz klucz licencyjny, którego dotyczy na adres [licencje@iss.com.pl.](mailto:licencje@iss.com.pl)

# <span id="page-23-0"></span>Praca z programem

### <span id="page-23-1"></span>Zakładka Dokumenty

To podstawowy widok okna Gońca GT. Przedstawia listę dokumentów spełniających kryteria filtrów ustawionych w parametrach bazy danych (Ustawienia – Baza danych).

Niektóre z parametrów filtrowania (jak zakres dat wystawienia dokumentów, typ dokumentu, magazyn, grupa/cecha kontrahenta) możesz dostosować w tym widoku.

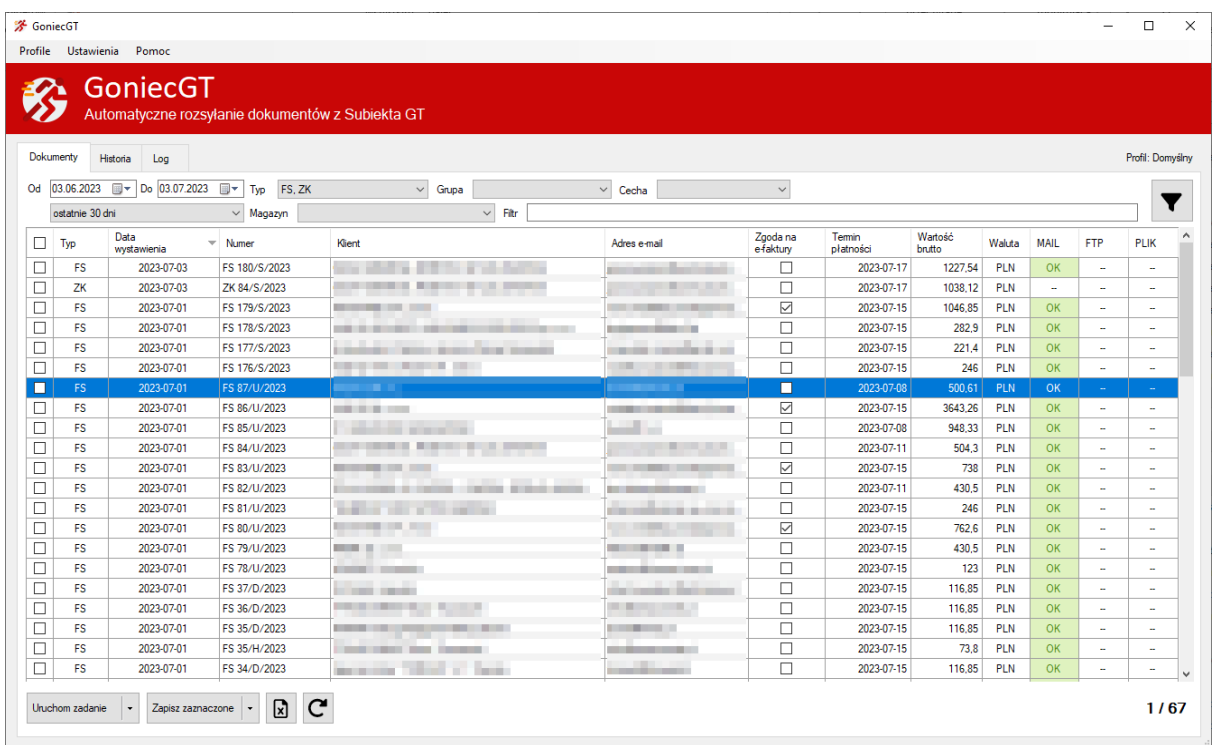

Domyślnie lista dokumentów składa się z kolumn: Typ (dokumentu), Data wystawienia, Numer, Klient, Adres e-mail, Zgoda na e-faktury, Termin płatności, Wartość brutto, waluta, MAIL, FTP, PLIK.

Pełna lista dostępnych kolumn oraz możliwość włączania/wyłączania ich widoczności dostępne są po kliknięciu na listę dokumentów prawym przyciskiem myszy i wybranie z menu kontekstowego opcji Parametry listy.

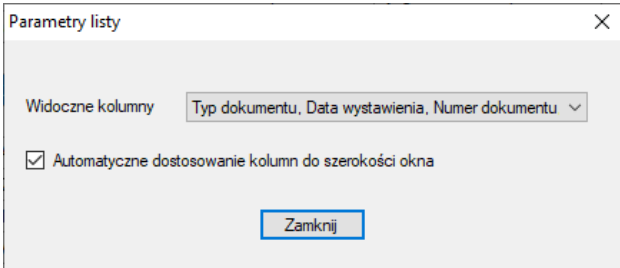

PODPOWIEDŹ. Kolumna Adres e-mail umożliwia edycję zawartości poprzez dwukrotne kliknięcie na wybraną komórkę.

Możesz wprowadzić więcej niż jeden adres e-mail oddzielając kolejne adresy spacją, przecinkiem lub średnikiem.

Opcja dostępna jest tylko, gdy Podstawowy adres e-mail (Ustawienia – Parametry pracy, zakładka Email kontrahenta) ustawiony jest na główny adres e-mail z kartoteki kontrahenta.

PODPOWIEDŹ. Kolumna Zgoda na e-faktury pozwala na włączenie/wyłączenie zgody, która zapisywana jest w kartotece kontrahenta w Subiekcie GT.

Kolumny MAIL, FTP, PLIK reprezentują flagi poszczególnych akcji (odpowiednio: wysłania dokumentu e-mailem, zapisania na koncie FTP, zapisania do folderu) wskazujące, czy dany dokument został już przetworzony.

Flaga OK oznacza, że dokument został przetworzony prawidłowo, flaga IG to dokument oznaczony przez użytkownika jako ignorowany.

Oznaczenie dokumentu jako ignorowany dostępne jest w menu kontekstowym dokumentu (prawy przycisk myszy) w pozycji Oznacz jako ignorowany.

**WAŻNE!** Jeśli dokument jest oznaczony flagą, nie będzie uwzględniany przy kolejnych uruchomieniach zadania, np. dokument oznaczony flagą OK w kolumnie MAIL został już wcześniej wysłany, więc przy kolejnym uruchomieniu zadania, nawet jeśli spełnia kryteria, nie zostanie wysłany ponownie.

Jeśli chcesz ponownie przetworzyć taki dokument musisz najpierw usunąć flagę. W tym celu podświetl dokument i wywołaj menu kontekstowe pod prawym przyciskiem myszy, następnie otwórz pozycję Usuń flagi i wybierz, którą flagę chcesz usunąć.

W menu kontekstowym listy dostępne są następujące funkcje:

- Uruchom dla zaznaczonych powoduje przetworzenie zaznaczonych dokumentów zgodnie z ustawieniami parametrów pracy i akcji (Ustawienia – Parametry pracy).
- Wyślij przez program pocztowy przygotowuje pliki PDF dla zaznaczonych dokumentów i przekazuje je do wysłania domyślnemu programowi pocztowemu (Outlook, Thunderbird, itp.).
- Wyślij na wskazany e-mail przygotowuje pliki PDF dla zaznaczonych dokumentów i wysyła powiadomienia e-mail na adres wskazany przez użytkownika.
- Zapisz jako PDF zapisuje pliki PDF dla zaznaczonych dokumentów we wskazanym folderze.
- Eksportuj do… eksportuje zaznaczone dokumenty do formatu EPP/XML/CSV.
- Według wzorca zapisz i… (wyślij / wyślij programem pocztowym / zapisz jako PDF) wykonuje te same operacje, co w przypadku opcji 1,2 oraz 4, ale przed zapisaniem dokumentu do pliku PDF pozwala na wybranie wzorca wydruku.
- Oznacz jako ignorowane oznacza dokumenty flagą IG dla wybranych lub wszystkich akcji, taki dokument nie będzie uwzględniany przy realizowaniu wskazanych akcji.
- Usuń flagi pozwala na usunięcie flag dla wybranych lub wszystkich akcji zaznaczonych dokumentów.
- Parametry listy umożliwia zmianę widoczności poszczególnych kolumn.
- Odśwież

Poniżej listy dokumentów znajdują się przyciski:

- Uruchom zadanie powoduje uruchomienie zadania zgodnie z ustawieniami parametrów pracy i akcji (Ustawienia – Parametry pracy).
	- dla wszystkich dokumentów przetwarza wszystkie spełniające kryteria dokumenty,
	- tylko dla wybranych dokumentów przetwarza jedynie dokumenty zaznaczone na liście.
- Zapisz zaznaczone zapisuje zaznaczone dokumenty do pliku (plików) wskazanego typu.
	- PDF każdy dokument w oddzielnym plik,
	- EPP/CSV/XML wszystkie zaznaczone dokumenty w jednym pliku, specyfikacje formatów CSV oraz XML znajdziesz w dalszej części instrukcji,
- Eksport listy dokumentów do Excela powoduje zapisanie do wskazanego pliku listy dokumentów z aktualnego widoku.
- Odświeżenie listy dokumentów

# <span id="page-26-0"></span>Zakładka Historia

Lista w zakładce Historia przedstawia zestawienie wykonanych operacji oraz ich status.

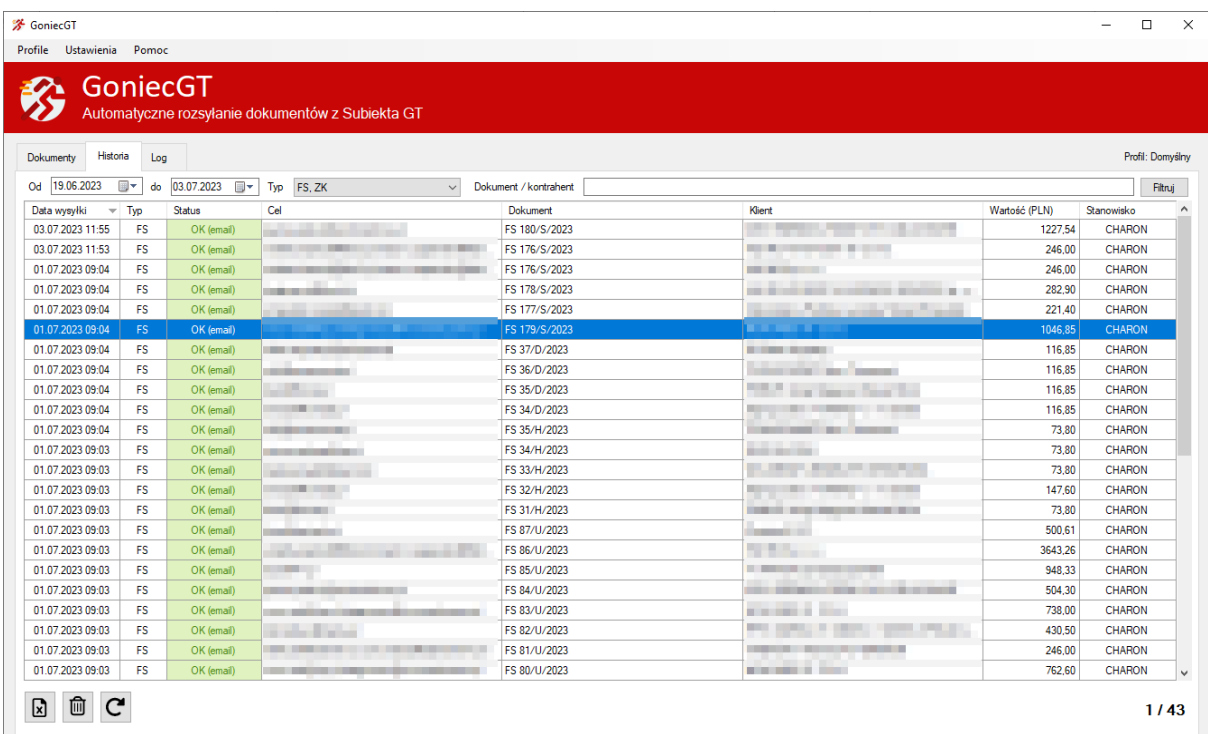

Kolumny:

- Data wysyłki
- Typ (dokumentu)
- Status OK lub BŁĄD oraz rodzaj akcji (email, ftp, plik)
- Cel zależnie od akcji adres e-mail, konto ftp lub folder
- Dokument numer dokumentu
- Klient
- Wartość
- Stanowisko nazwa komputera, na którym zrealizowane zostało zadanie

Za pomocą dostępnych nad tabelą parametrów możesz filtrować zawartość listy określając zakres dat, typ dokumentu oraz nazwę kontrahenta lub numer dokumentu.

Pod tabelą znajdują się przyciski:

- Eksport listy do pliku Excela zapisuje widoczne na liście informacje do pliku Excela,
- Wyczyść historię usuwa wszystkie zapisy z historii,
- Odśwież

## <span id="page-27-0"></span>Zakładka Log

W zakładce Log dostępny jest zapis przebiegu każdego zadania zrealizowanego przez Gońca GT na aktualnym stanowisku.

Za pomocą zapisów dziennika możliwe jest zweryfikowanie prawidłowości działania programu oraz diagnostyka ewentualnych błędów.

# <span id="page-28-0"></span>Najczęściej zadawane pytania

#### Czy Goniec GT wymaga Sfery dla Subiekta GT?

Tak, Sfera jest niezbędna, aby możliwe było generowanie plików PDF z wydrukami dokumentów.

#### Czy Goniec GT wprowadza zmiany w bazie podmiotu Subiekta GT?

Goniec GT nie modyfikuje istniejących tabel w bazie podmiotu Subiekta GT. Tworzy trzy własne tabele: do przechowywania informacji o stanie dokumentów, historii wysyłek oraz reguł wzorców wydruków. Nie są one jednak w żaden sposób (relacje) powiązane z tabelami Subiekta GT i nie wpływają na jego pracę.

Poza tym Goniec GT potrafi dodawać i edytować adresy e-mail przypisane do kartoteki kontrahenta oraz zapisywać informację o zgodzie na wysyłkę e-faktur. Funkcje te zostały omówione w rozdziale Praca z programem.

#### Czy mogę przenieść licencję na inny komputer?

Tak, procedura przeniesienia licencji została opisana w rozdziale Konfiguracja / Przeniesienie licencji na inny komputer.

#### Czy mogę używać programu na wielu komputerach?

Tak, Goniec może pracować na wielu stanowiskach.

Każde stanowisko musi jednak posiadać licencję. Kolejne stanowiska dodawane do już posiadanej licencji oferowane są w preferencyjnej cenie. Szczegółowe informacje znajdziesz na naszej stronie pod adresem [https://www.iss.com.pl/oprogramowanie/.](https://www.iss.com.pl/oprogramowanie/)

Pamiętaj również o zapewnieniu odpowiedniego licencjonowania Sfery dla Subiekta GT. Jeśli Goniec będzie uruchomiony na wielu stanowiskach jednocześnie (w tym samym czasie), konieczne jest posiadanie rozszerzeń licencji Sfery w ilości odpowiadającej ilości dodatkowych stanowisk.

#### Gdzie przechowywana jest konfiguracja Gońca GT?

Pliki konfiguracyjne aplikacji znajdują się w folderze c: \ProgramData \INTENSYS \GoniecGT.

Pamiętaj, że folder ProgramData jest domyślnie ukryty.

Jeśli przenosisz Gońca na nowe stanowisko możesz skopiować folder z konfiguracją. Musisz jednak uwzględnić ewentualne dostosowanie uprawnień skopiowanego folderu. Nadal konieczne będzie też aktywowanie programu na nowym stanowisku.

#### Program przestał generować pliki PDF, w logu pojawiają się dziwne błędy.

Najczęstszą przyczyną tego rodzaju problemów jest zmienione hasło użytkownika Subiekta GT, które nie zostało zaktualizowane w ustawieniach Gońca GT.

Zweryfikuj poprawność konfiguracji bazy danych oraz użytkownika Subiekta GT w menu Ustawienia – Baza danych, a następnie sprawdź, czy program prawidłowo łączy się ze Sferą za pomocą przycisku Sprawdź połączenie.

#### Zmieniły się ustawienia bazy danych, program się nie uruchamia.

Popraw ustawienia połączenia z bazą danych bezpośrednio w pliku konfiguracyjnym profilu. Plik konfiguracyjne znajdują się w folderze c:\ProgramData\INTENSYS\GoniecGT\Profiles\[nazwa\_profilu]. Otwórz plik config.xml i popraw konfigurację bazy w sekcji <db>.

Jeśli zmianie uległo hasło, nową wartość przed wpisaniem do tagu <password> należy zaszyfrować. W tym celu uruchom w wierszu poleceń, w folderze c:\Program Files (x86)\INTENSYS\GoniecGT poniższą instrukcję:

```
goniecgt.exe encrypt nowe_haslo
```
W odpowiedzi uzyskasz ciąg znaków z zaszyfrowanym hasłem, który należy wprowadzić w tagu <password> w pliku konfiguracyjnym.

#### Jak dodać obraz (np. logo) w szablonach wiadomości e-mail?

Dodanie grafiki do szablonu wiadomości wymaga ręcznej edycji kodu HTML.

Plik graficzny powinien zostać umieszczony na ogólnodostępnym serwerze www, następnie w kodzie HTML szablonu należy utworzyć tag

```
<img src="https://adres.twojej.strony.pl/sciezka-do-pliku/logo.png" 
alt="" />
```
W atrybucie src wskazujemy ścieżkę do pliku graficznego na serwerze.

Alternatywnie, w przypadku prostych grafik, można również osadzić logo w kodzie HTML konwertując plik graficzny na ciąg base64 np. za pomocą serwisu [https://www.base64-image.de/.](https://www.base64-image.de/)

Następnie ciąg znaków base64 wygenerowany z powyższego serwisu umieszczamy w atrybucie src tagu img.

# <span id="page-30-0"></span>Uzyskiwanie pomocy

Jeśli podczas korzystania z programu napotkałeś błąd lub nieprawidłowe zachowanie aplikacji, możesz zgłosić nam ten fakt za pomocą formularza dostępnego w menu Pomoc – Zgłoszenie problemu.

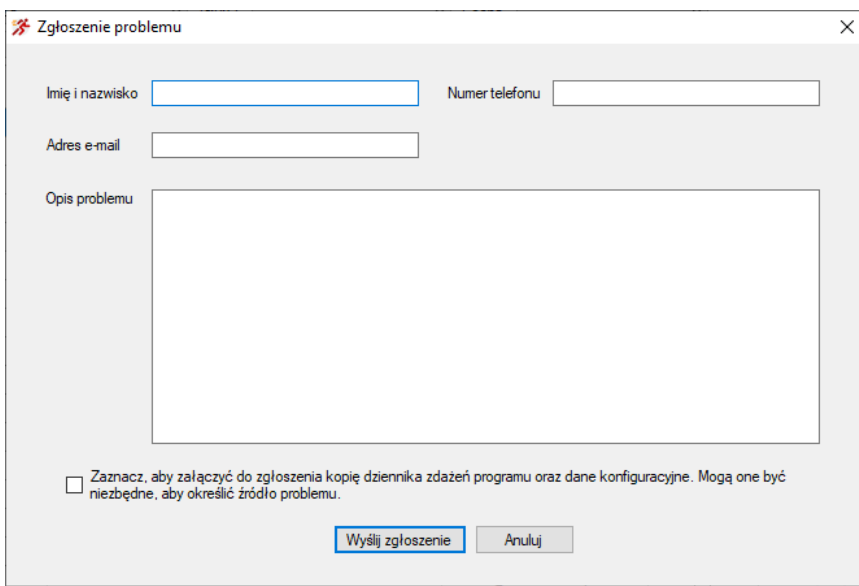

WAŻNE! Pamiętaj, aby zaznaczyć opcję załączenia kopii dziennika oraz danych konfiguracyjnych. W większości przypadków będą niezbędne, aby ustalić przyczynę problemu i zaproponować rozwiązanie.

 $\begin{array}{c} \hline \end{array}$ 

Odpowiedzi na zgłoszenia udzielamy zazwyczaj w ciągu 1-2 dni roboczych.

# <span id="page-31-0"></span>Opis struktury pliku XML

#### Obiekt DOCUMENT

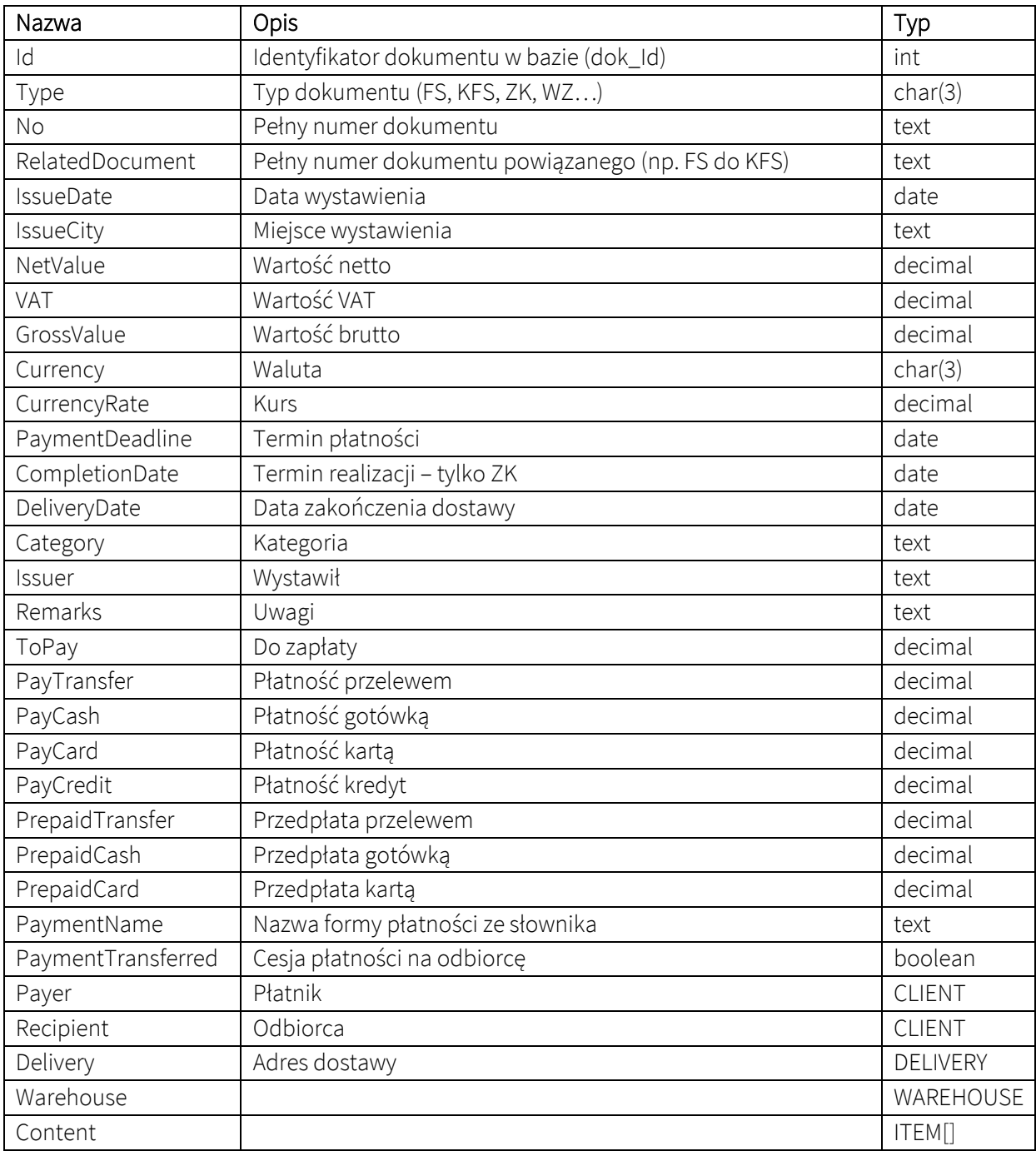

#### Obiekt CLIENT

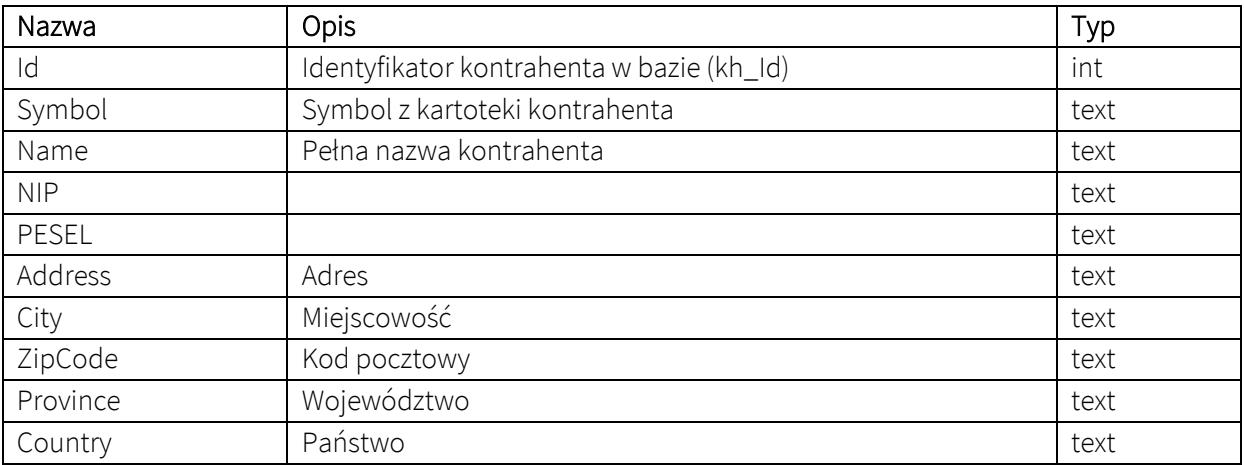

#### Obiekt ITEM

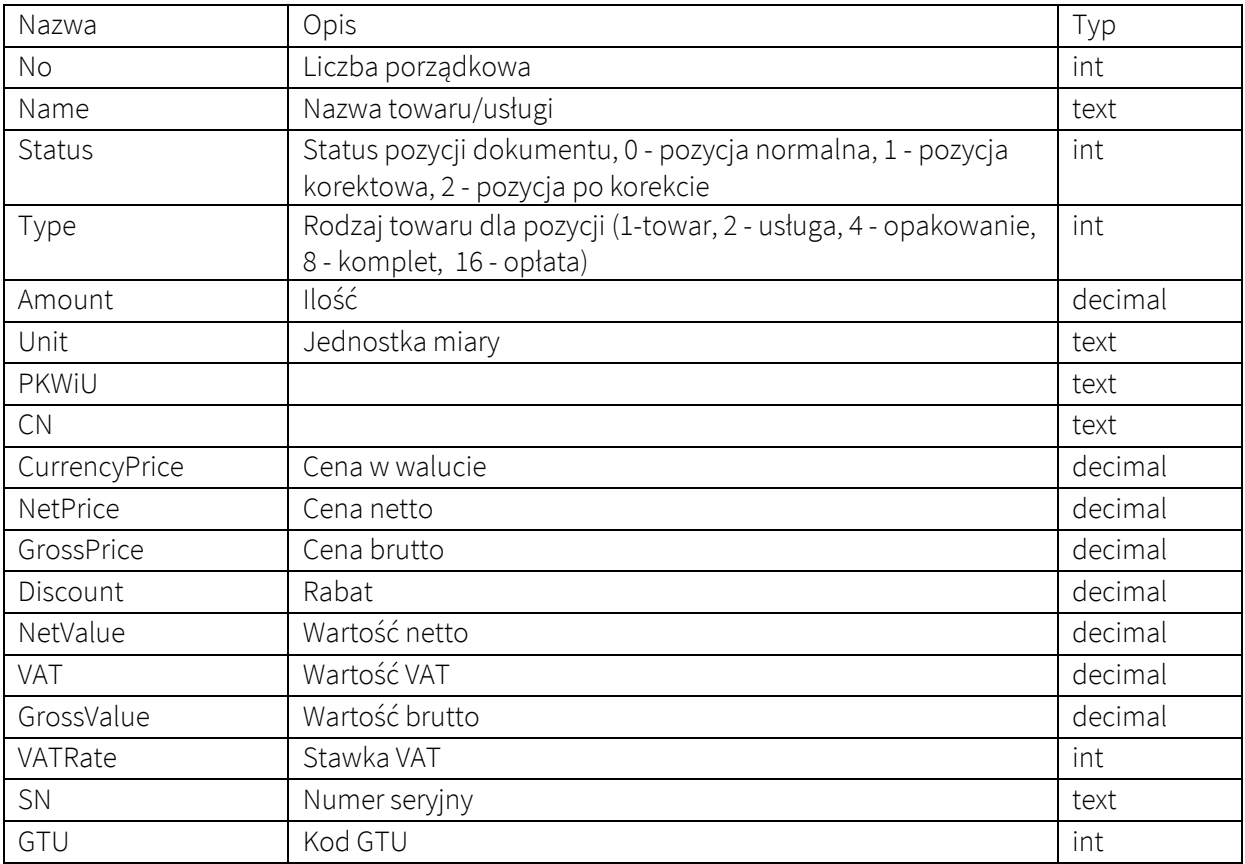

#### Obiekt WAREHOUSE

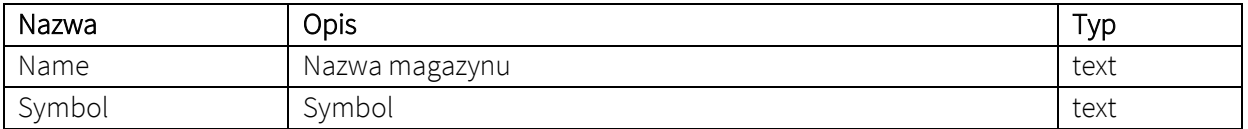

#### Obiekt DELIVERY

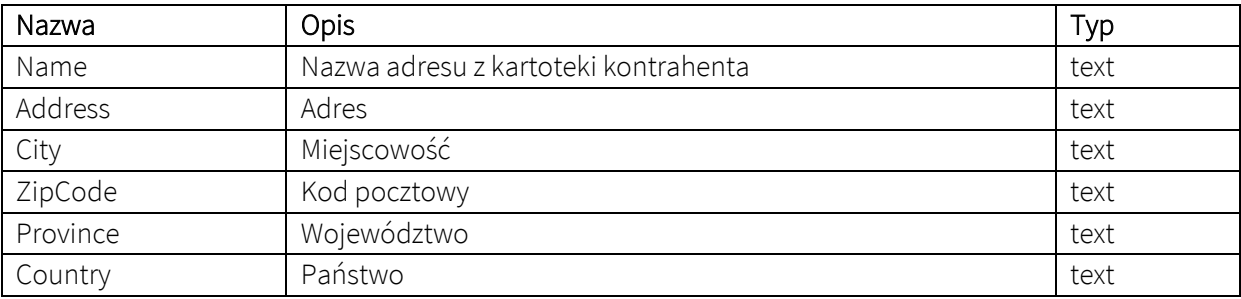

# <span id="page-34-0"></span>Opis struktury pliku CSV

Poszczególne pola oddzielone są przecinkiem. Wartości tekstowe ujęte są w cudzysłów.

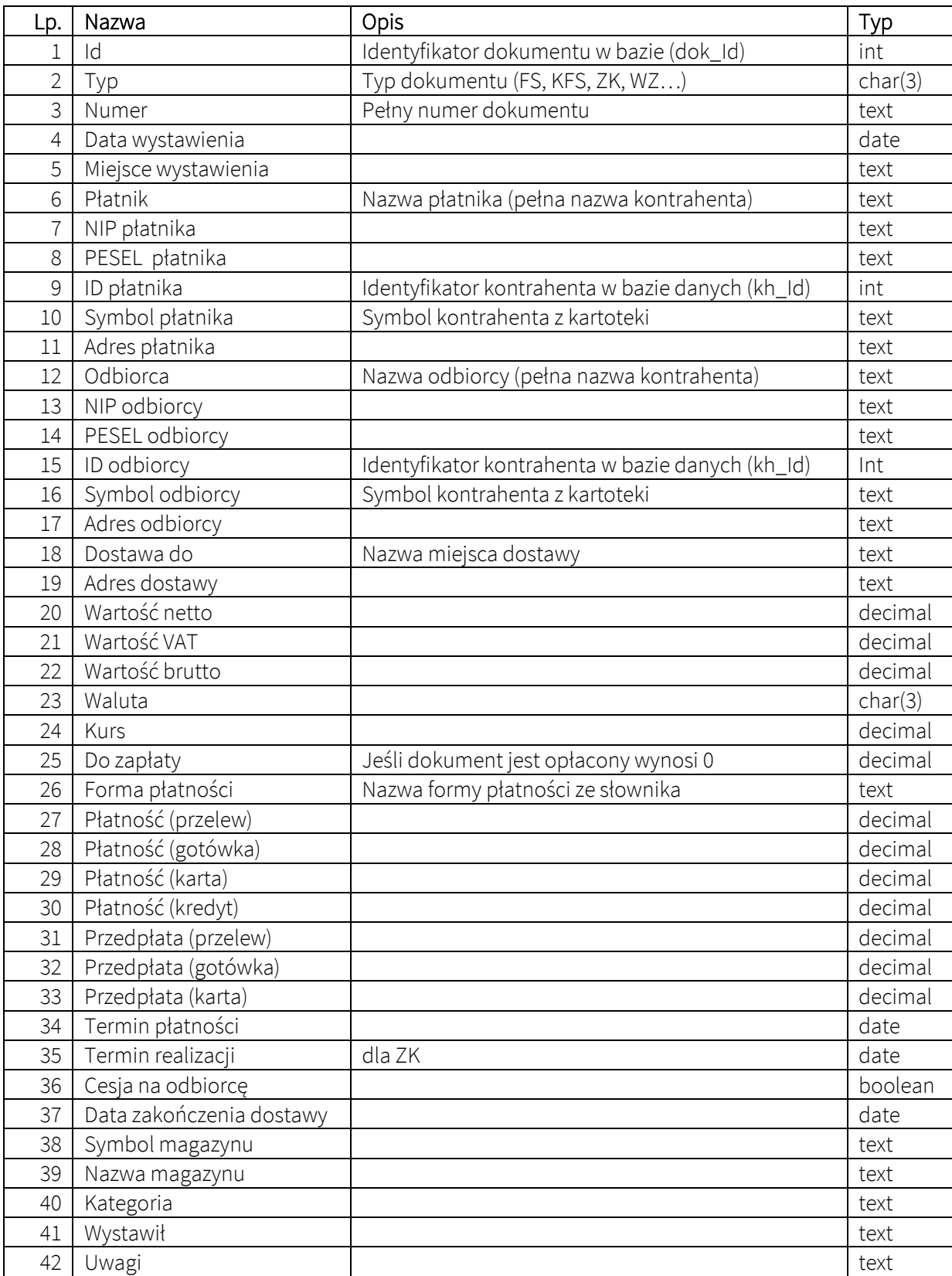

# <span id="page-35-0"></span>Parametry wiersza poleceń

goniecgt.exe encrypt *nowe\_hasło*

Wygenerowanie hasła w zaszyfrowanej postaci. Użyteczne w przypadku ręcznej edycji plików konfiguracyjnych

goniecgt.exe profile *nazwa\_profilu*

Uruchamia przetwarzanie zadania dla wskazanego profilu.

goniecgt.exe profile nazwa\_profilu id1,id2,id3...

Uruchamia przetwarzanie zadania dla wybranych dokumentów o wskazanych id (identyfikatory dok\_Id z tabeli dok\_\_Dokumenty) oddzielone przecinkami.

goniecgt.exe profile nazwa\_profilu nazwa\_pliku

Uruchamia przetwarzanie zadania dla wybranych dokumentów. Lista identyfikatorów dokumentów (identyfikatory dok\_Id z tabeli dok\_\_Dokumenty) dokumentów znajduje się w pliku nazwa\_pliku. Każdy id w osobnej linii.

Jeśli nazwa pliku zawiera spacje, należy zawrzeć ją w cudzysłowie.

```
goniecgt.exe profile nazwa_profilu id1,id2,id3...|nazwa_pliku wzorzec
```
Uruchamia przetwarzanie zadania dla wybranych dokumentów z uwzględnieniem konkretnego wzorca wydruku. Identyfikator wzorzec musi odpowiadać konkretnemu wzw\_Id z tabeli wy\_Wzorzec.

```
goniecgt.exe profile nazwa_profilu id1,id2,id3...|nazwa_pliku wzorzec 
adres email
```
Uruchamia przetwarzanie zadania dla wybranych dokumentów. Wysyłka wszystkich dokumentów następuje na *adres\_email*.

Jeśli nie chcemy określać konkretnego wzorca zamiast id wzorca podajemy default.

goniecgt-config.exe profile *nazwa\_profilu*

Uruchamia interfejs użytkownika z wybranym konkretnym profilem. Wówczas nie pojawia się okno wyboru profilu. Wyjątkiem jest sytuacja, gdy profil wymaga logowania.

Jeśli nazwa profilu zawiera spacje, należy zawrzeć ją w cudzysłowie.

# **Wydanie I**<br>06.07.2023

Wszelkie prawa zastrzeżone.<br>INTENSYS Spółka z o.o.